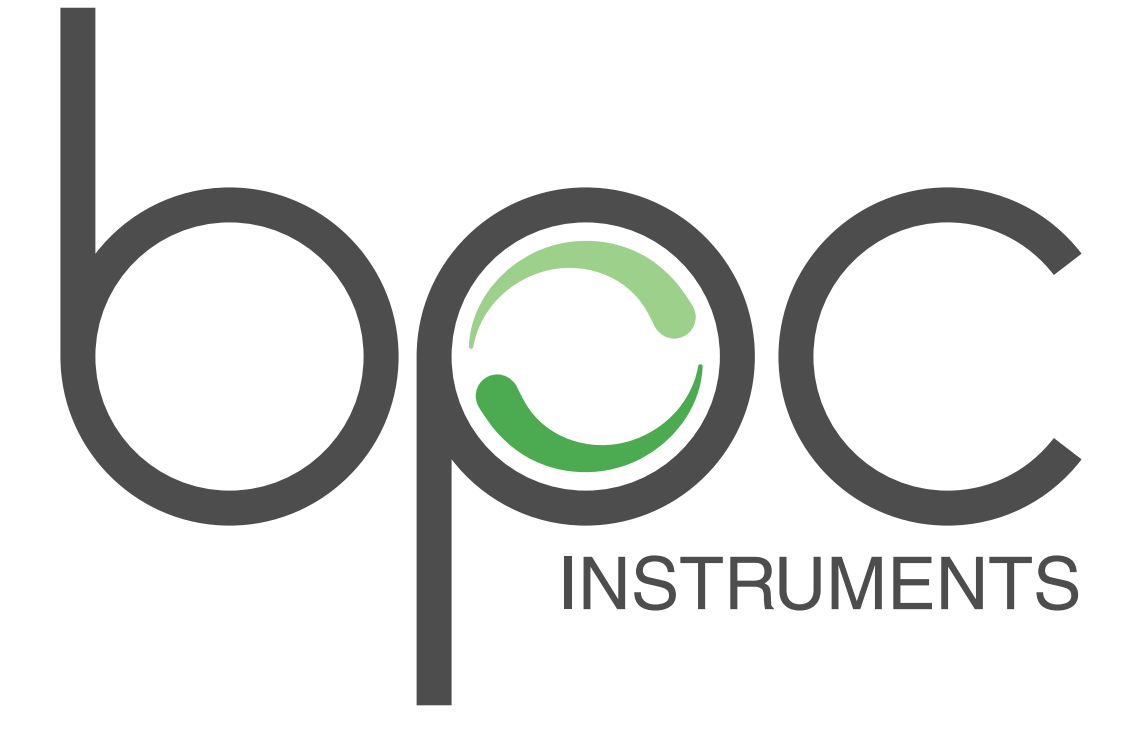

**Installation of Embedded Server Kit Mk 2 for Gas Endeavour**

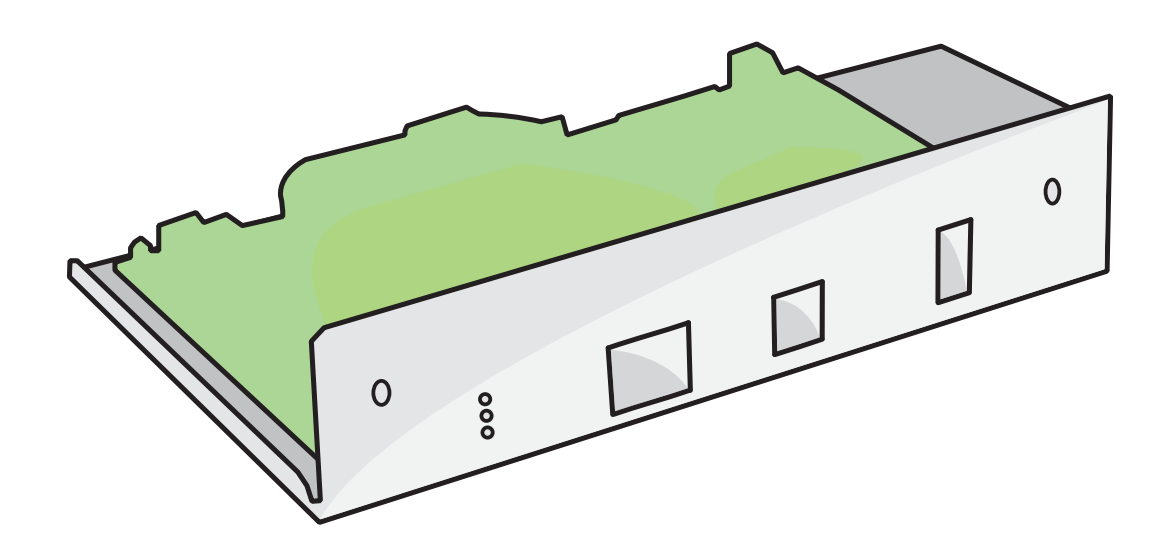

# **Installation of Embedded Server Kit Mk 2 for Gas Endeavour**

These instructions will guide you through how to upgrade your Gas Endeavour instrument to the latest embedded server hardware revision. If you have not already ordered your Embedded Server Kit Mk 2 (ART NO 12-0306-01), you can do so either at our webshop or through our sales department (email: sales@bioprocesscontrol.com phone: +46-46-163950). Please make sure to include your serial number.

### HARDWARE:

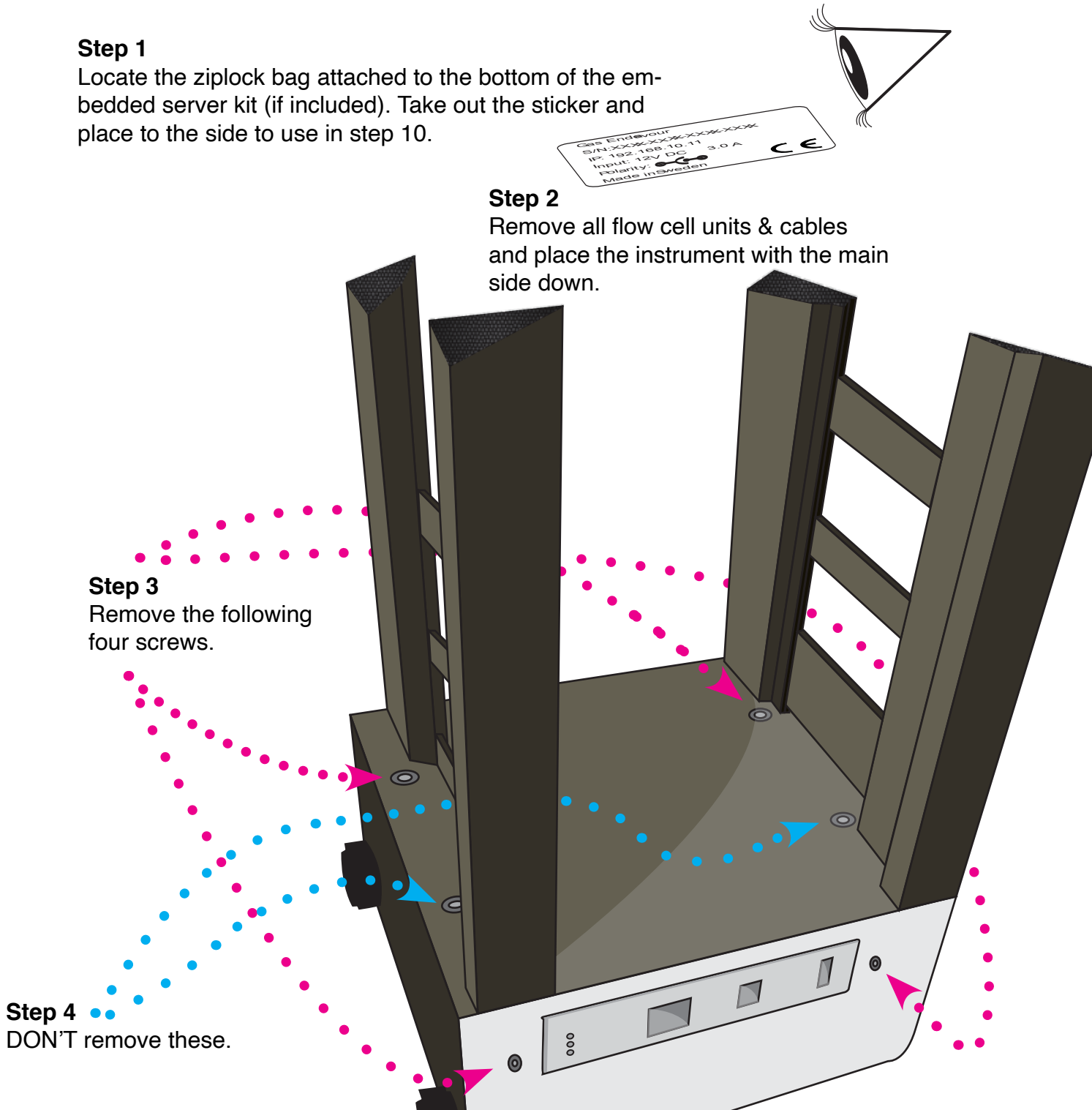

### **Installation of Embedded Server Kit Mk 2 for Gas Endeavour**

#### **Step 5**

Flip the Gas Endeavour over so that the plastic lid faces upwards.Gently lift the plastic cover upwards in order to reveal the internals.

#### **Step 6**

Disconnect the two ribbon cables. Then unscrew the bottom right nut and remove the attached grounding cable.

### **Step 7**

Turn the Gas Endeavour back the way it was in step two, three & four and remove the two screws marked in step four. NOTE: Be careful while doing this so the IO-board doesn't fall and damage.

#### **Step 8**

It should now be possible to gently lift out the old parts and replace them with the embedded server kit mk 2.

#### **Step 9**

Re-attach all the screws and cables the same ways as they were before the new embedded server kit was installed. Please note: The two ribbon cables *should* be connected in a crosswise way (even if that wasn't the case before). Bottom cable to top sensor board; top cable to bottom sensor board.

#### **Step 10**

If a sticker was located in Step 1, place the new sticker on the instrument (on top of the old sticker without occluding the old serial number).

## **Installation of Embedded Server Kit Mk 2 for Gas Endeavour**

### **TESTING**

#### **Step 1**

Follow the setup and network setup steps in the manual as if you just recieved a new instrument. Please note: The instrument IP will be 192.168.10.11 and not yet configured to be on a network.

#### **Step 2**

Connect to the instrument, using a web browser, go to the *System* tab in the user interface and check that a MAC address is listed

#### **Step 3**

Setup the instrument time using the available options on the system page.

#### **Step 4**

Go to the *Control* tab and make sure that the motor controlls work.

**Step 5** Attach the flow cell units so that all positions are full and enter the correct cell volume in the system page.

#### **Step 6**

Put all flow cells in *Play* mode, manually open them in order by gently lifting the front of the flow cell units; then go to the *System* tab and make sure all openings are registered in the logfile.

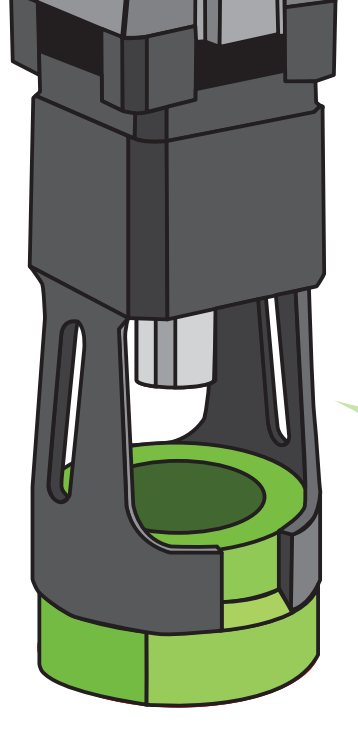

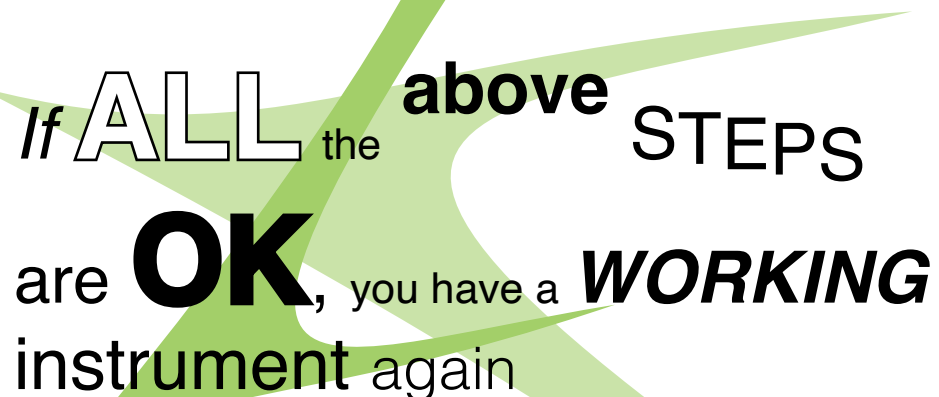

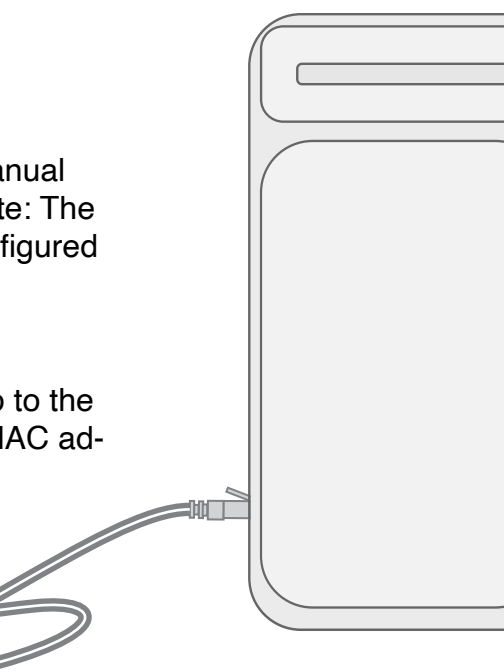